## Configuration of the TP-Link WLAN Adapter **FUN4FOUR**

1. Connect the TP-Link WLAN adapter to the PC via USB cable and network cable.

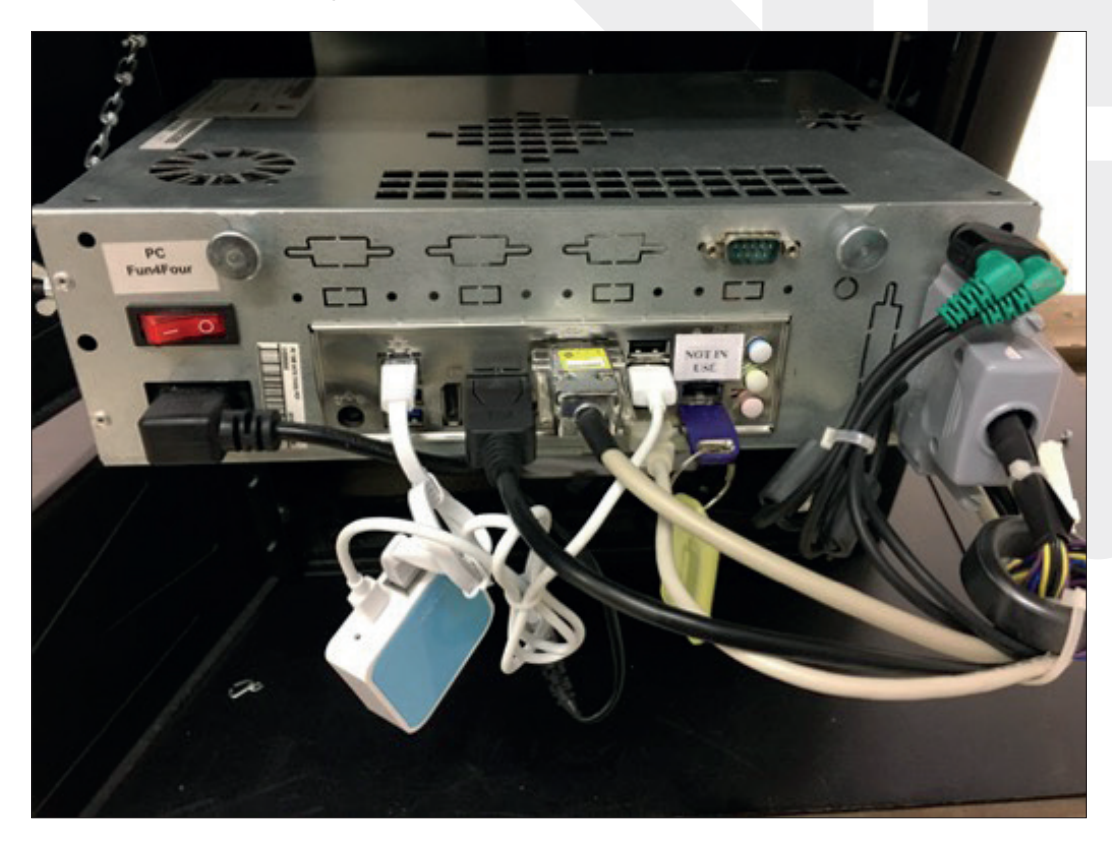

2. Press the "Test ON/OFF" button.

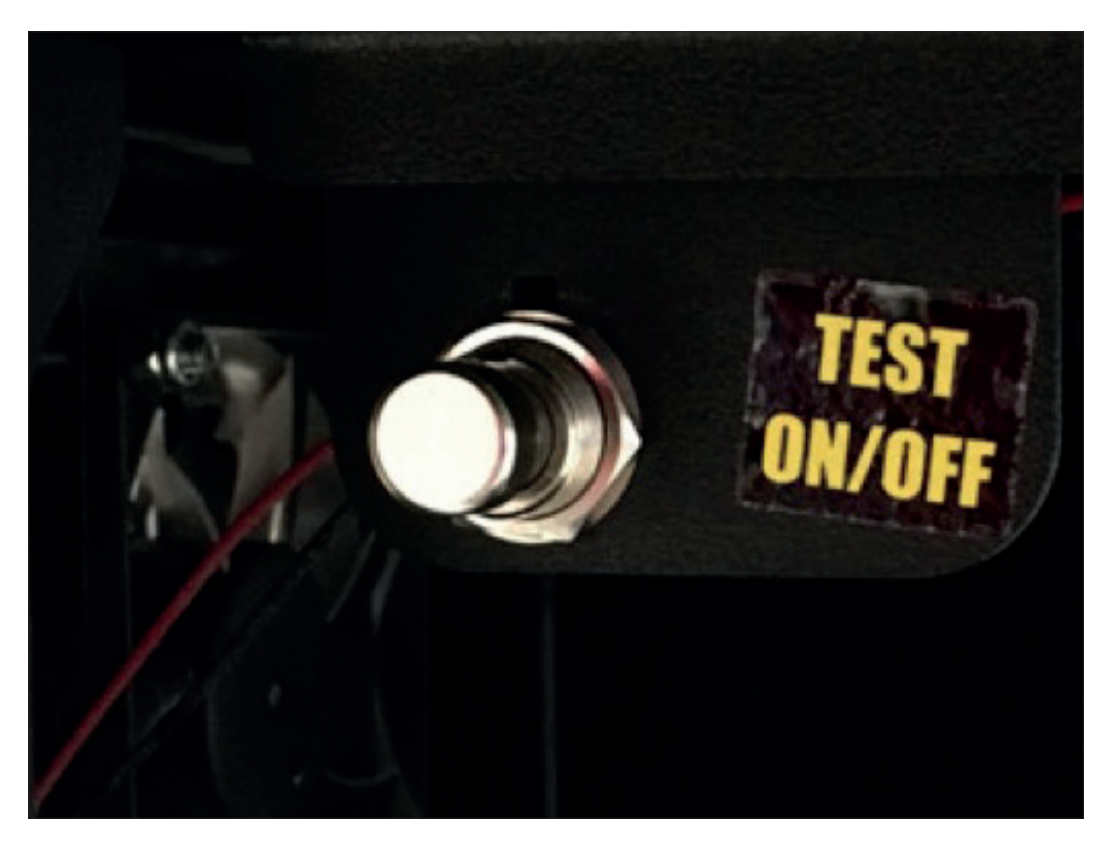

TAB-Austria Industrie- und Unterhaltungselektronik GmbH & Co.KG • 4052 Ansfelden , Haider Strasse 40 • Austria Phone: +43 7229 78040 - 250 • Email: hotline@tab.at

3. Select the "ChampionsNet" option in test mode.

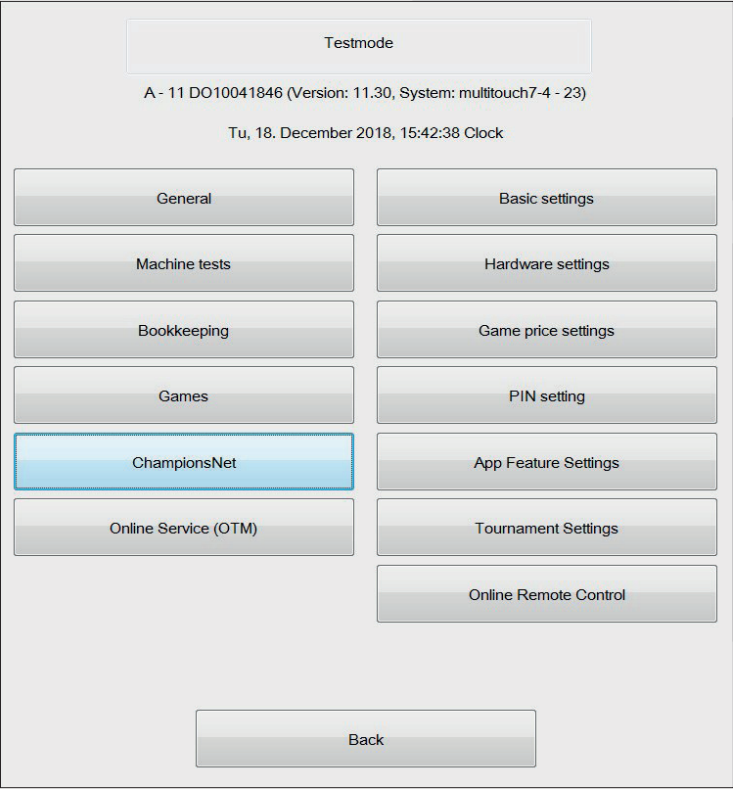

4. Click on "change" under Connection (Network - Direct).

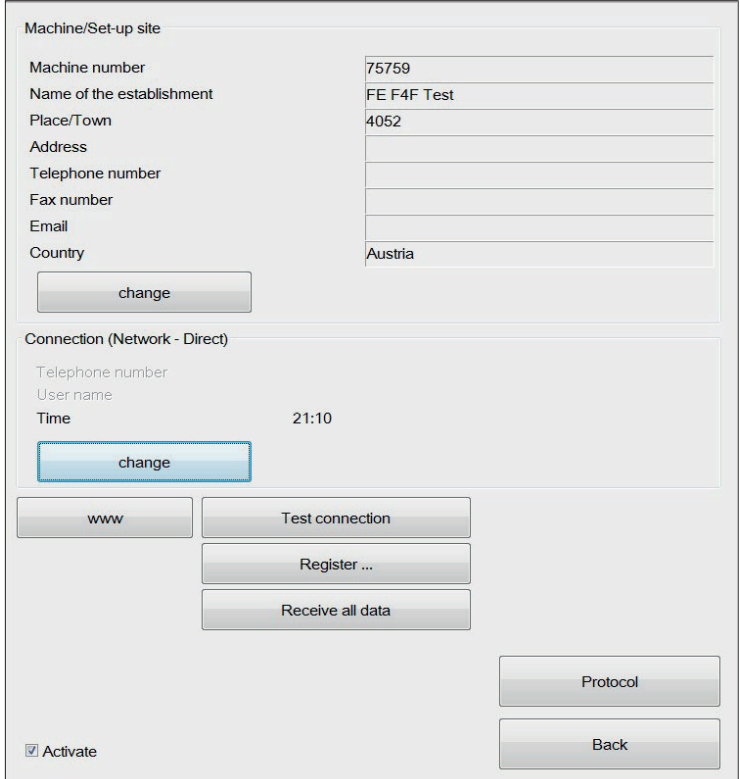

5. Now click on "WLAN Configuration" under Connection.

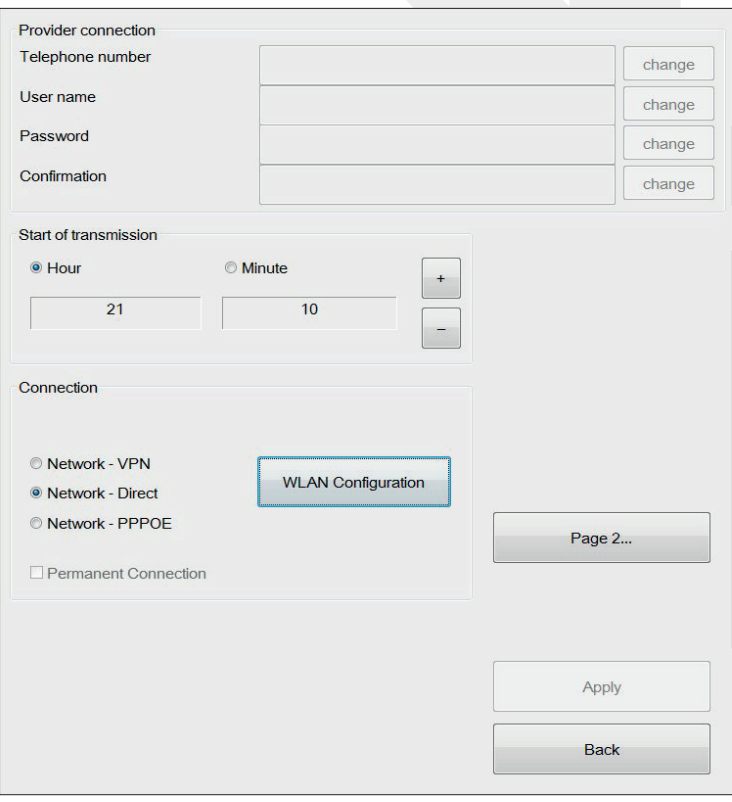

6. Select "Configure WLAN Adapter".

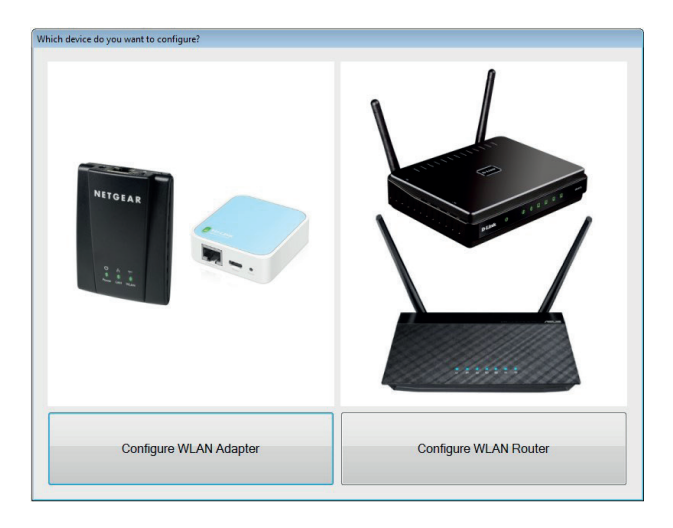

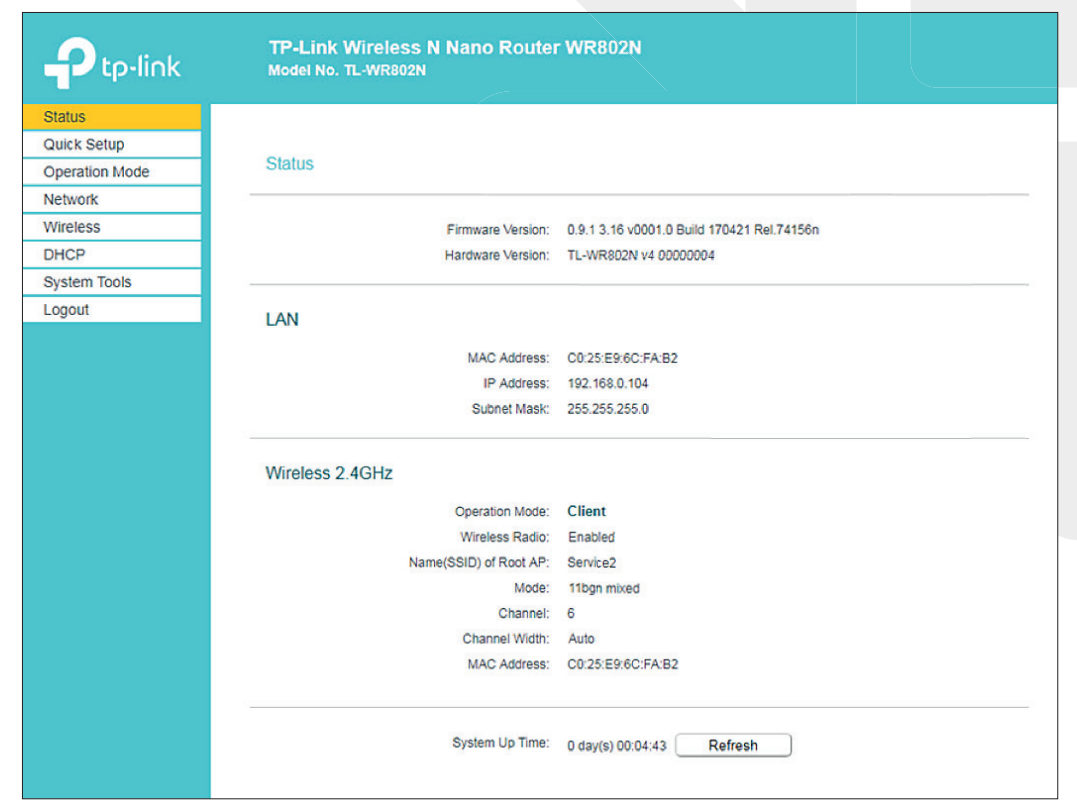

7. You are now at the status screen of the WLAN adapter.

8. Select the item "Wireless" on the left side.

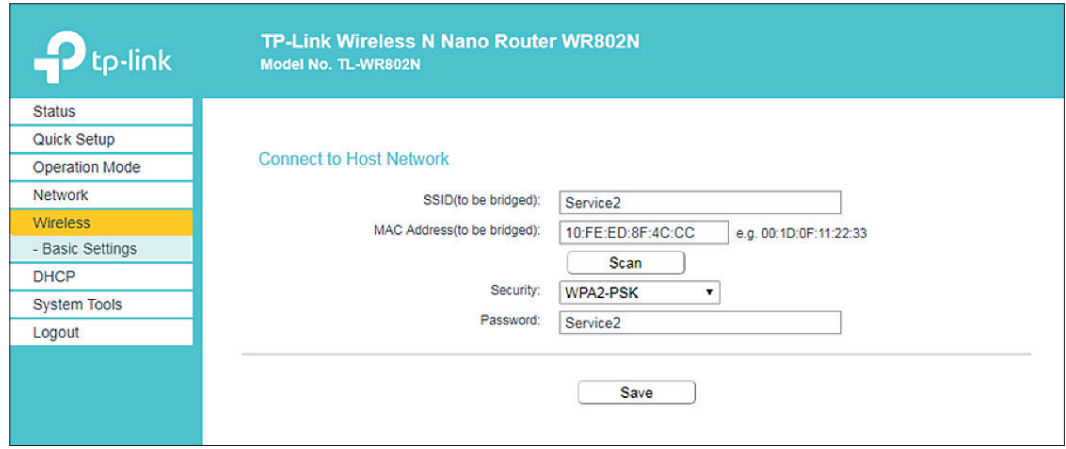

## 9. Then click on "Scan".

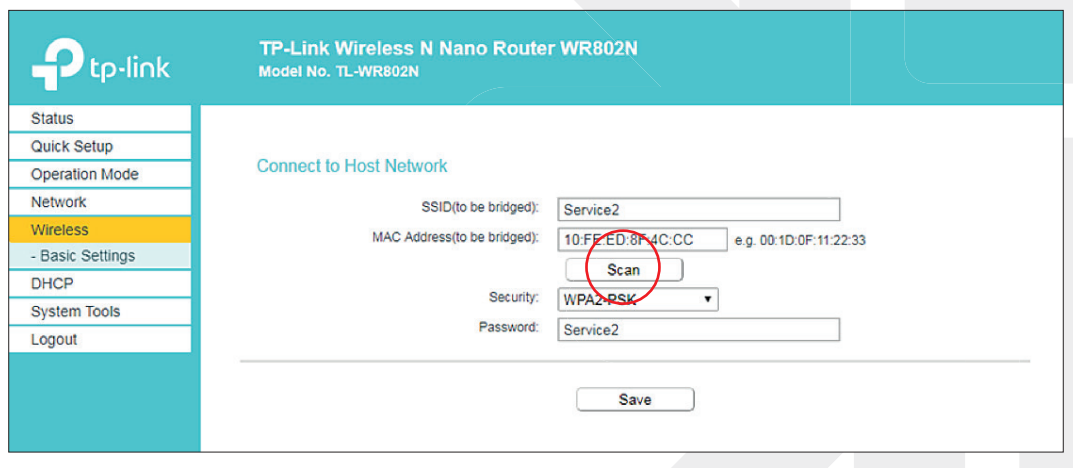

## 10. All available WiFi networks will now be displayed.

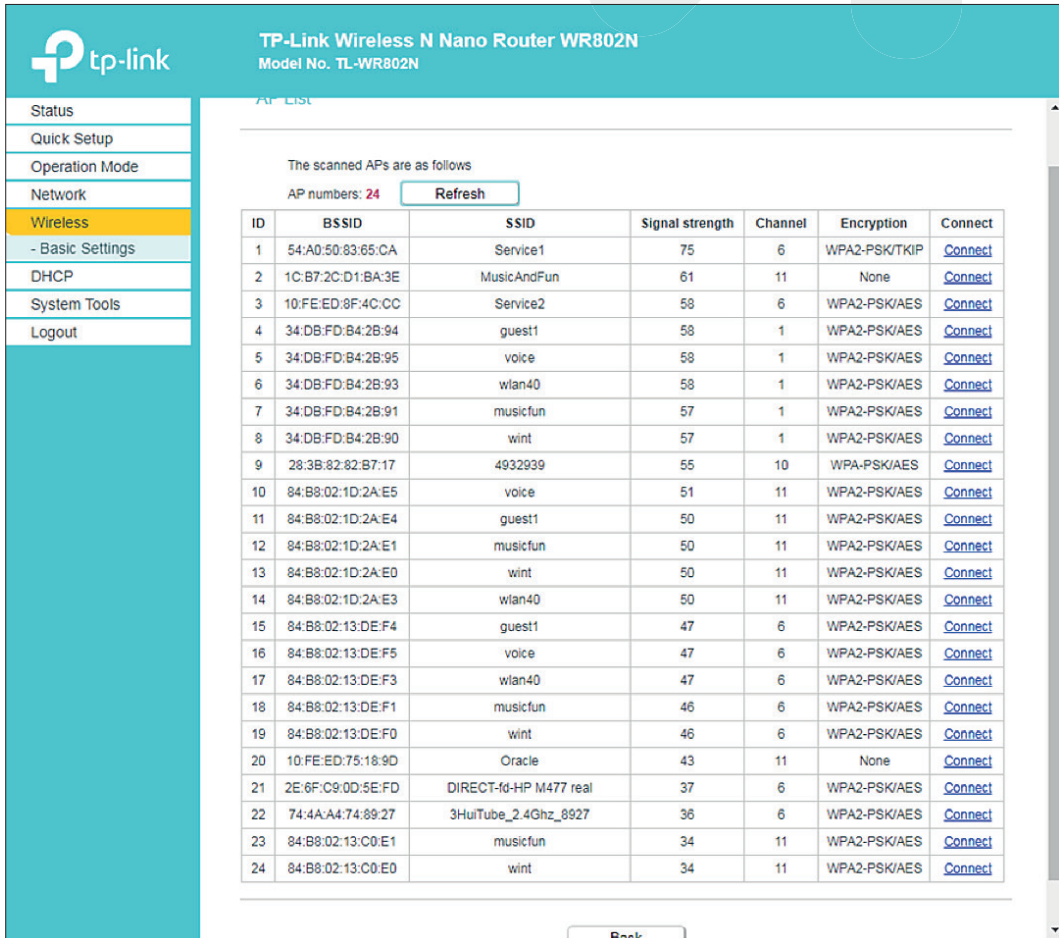

11. Select your desired WiFi network by pressing "Connect".

12. You are back under the point "Wireless".

13. Enter the password of the WLAN network in the password line and press "Save". (You can activate the keyboard at the bottom right of the screen.)

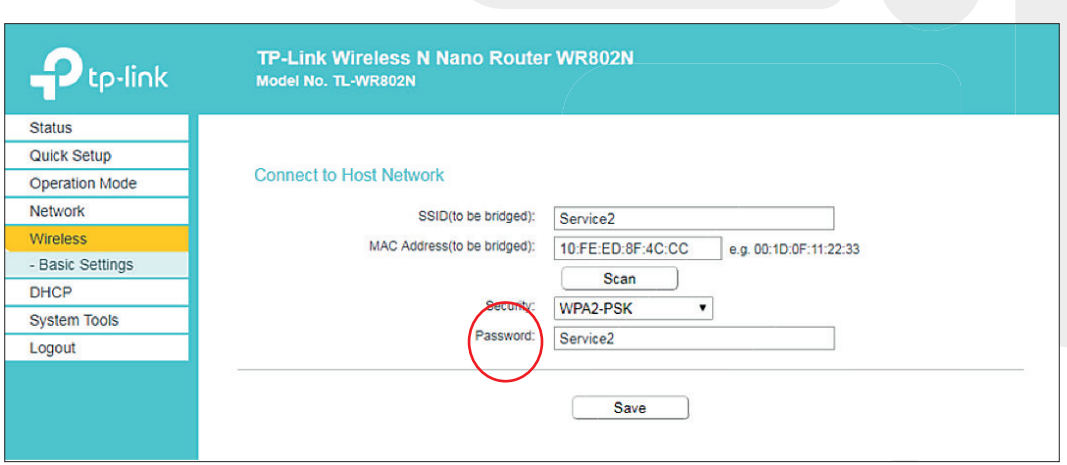

14. The WLAN adapter is now fully configured.

15. In the menu "Status" you can see an overview of the settings made.

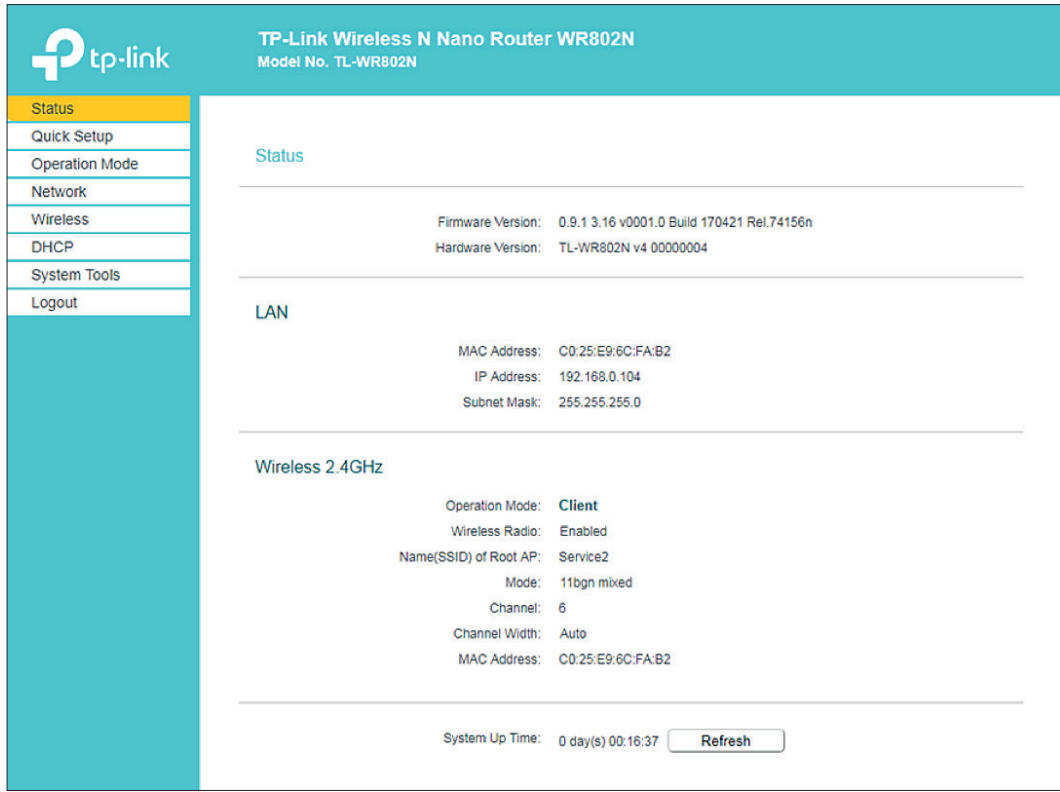

16. To verify the connection, select the "Championsnet" option in trial mode and then click "Test Connection".

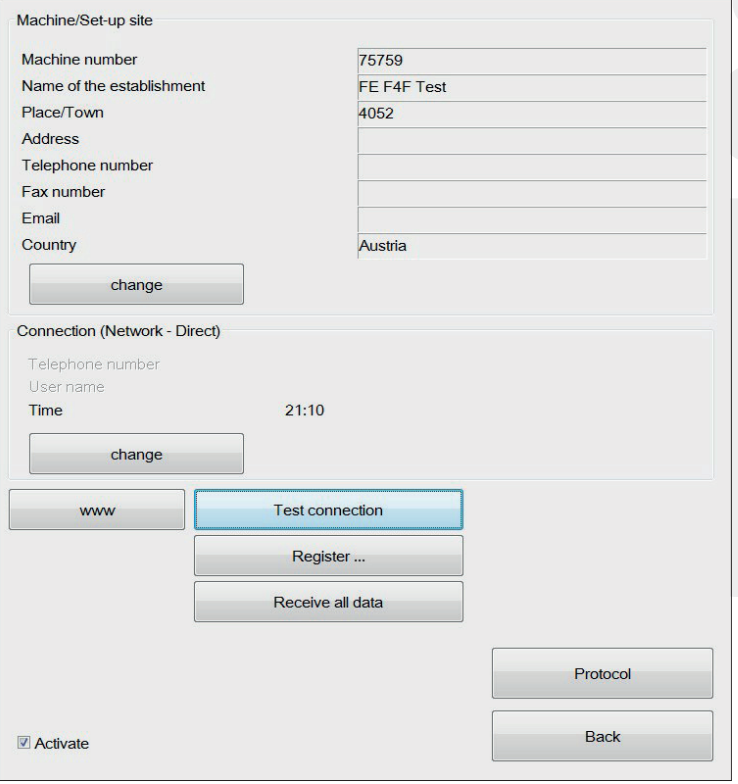

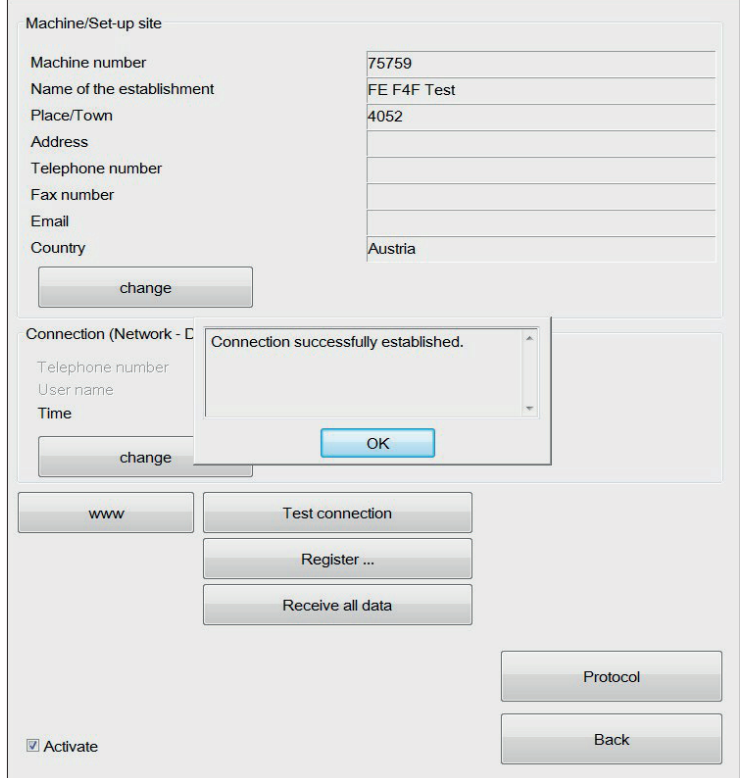

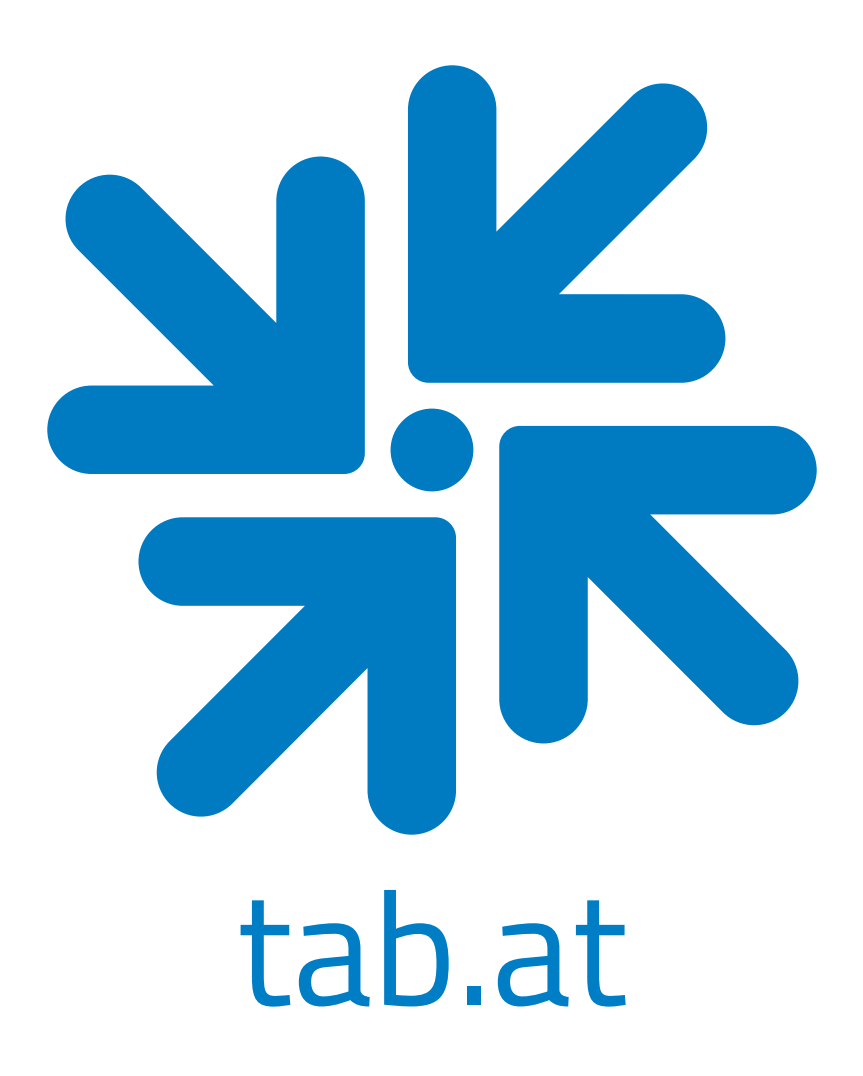